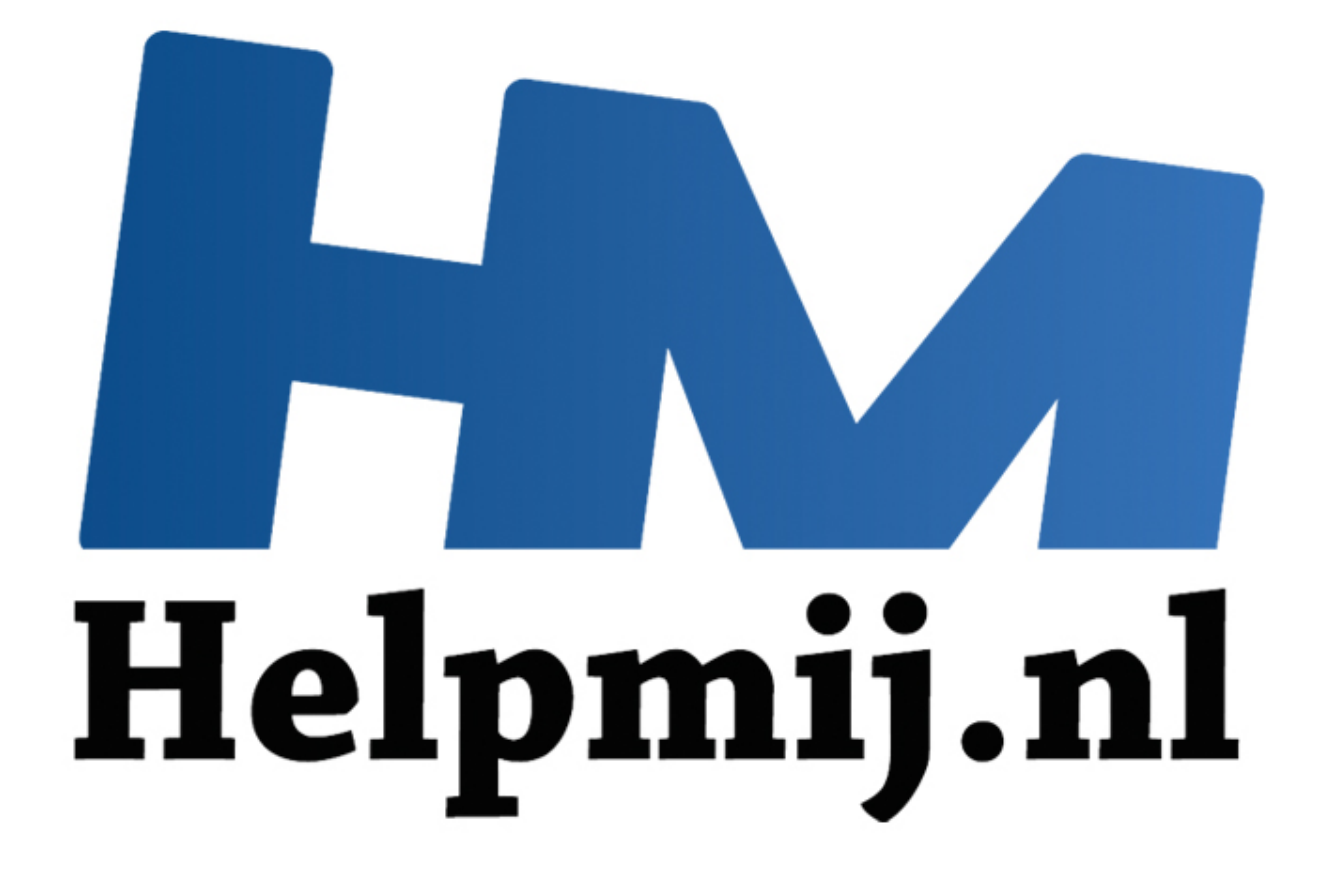

# Werken met de iMac

Handleiding van Helpmij.nl Auteur: CorVerm September 2014

" Dé grootste en gratis computerhelpdesk van Nederland

# **Inleiding**

Sinds enige tijd beschik ik over een iMac, een voor mij totaal vreemde werkomgeving. De beste methode om het werken met die machine onder de knie te krijgen is er gewoon mee aan de slag te gaan. Vandaar dat de artikelen die ik gefabriceerd heb op de iMac geschreven zijn. Is dat nou echt zo bijzonder? Ja, toch wel. Alles is anders dan onder Windows. De programma's die ik daar gebruik zoals Microsoft Office, Snapshot en PhotoFiltre (om er een paar te noemen) zijn niet voor de iMac geschikt of niet beschikbaar. Uiteraard is Microsoft Office wel te koop voor iMac, maar we moeten zien te roeien met de gratis riemen die we hebben. Overigens lukt dat prima.

Ik gebruik Libre Office voor het verwerken van de tekst. Met Libre Office is niks mis, hoewel ik soms even moet zoeken naar zaken als hoe je tekst opmaakt, afbeeldingen uitlijnt en meer van dat soort dingen. Zodoende raak je ook wat meer bekend met Libre Office en dat is dan ook weer mooi meegenomen.

## **Artikel maken**

Het is niet alleen een kwestie van een stukkie schrijven. Er moeten bijvoorbeeld ook (verduidelijkende) afbeeldingen in het artikel bijgevoegd worden om het compleet te maken. Vaak moeten de afbeeldingen, nadat die "geschoten" zijn van het bureaublad, om wat voor reden dan ook, nog bewerkt worden. Soms is het zoeken geblazen naar het juiste gereedschap, liefst gereedschap dat in de iMac aanwezig is. Ik leg het één en ander uit aan de hand van wat voorbeelden. nen.<br> **alleen een kwestie van een stukkie schrijven.** Er moeten bijvoorbeeld om in het artikel bijgevoegd worden om het compleet te maken. Vaak men, nadat de "geschoten" zijn van het bureaublad, om wat voor reden dos. Ik l

### **Een schermafdruk maken**

In de iMac schijnt er geen programma aanwezig om schermafdrukken te maken. Schijnt, want het kan wel maar je moet de weg weten. De oplossing is simpel. Druk de toetsen **CMD** + **shift** +**3** in om het hele scherm op de "foto" te zetten. Om een deel van het scherm te kieken gebruik je **CMD** + **shift** +**4**. De gemaakte afbeelding komt op het bureaublad te staan en vandaar uit kun je deze, nadat je Finder geopend hebt, in een map slepen.

### **Voorvertoning**

Dubbelklik op de afbeelding zodat die geopend wordt in **Voorvertoning**. Op het eerste gezicht zul je denken: wat moet ik daar nou mee. Het ziet er best wel zielig uit. Maar vergis je niet, er zit meer in dit tooltje dan je denkt.

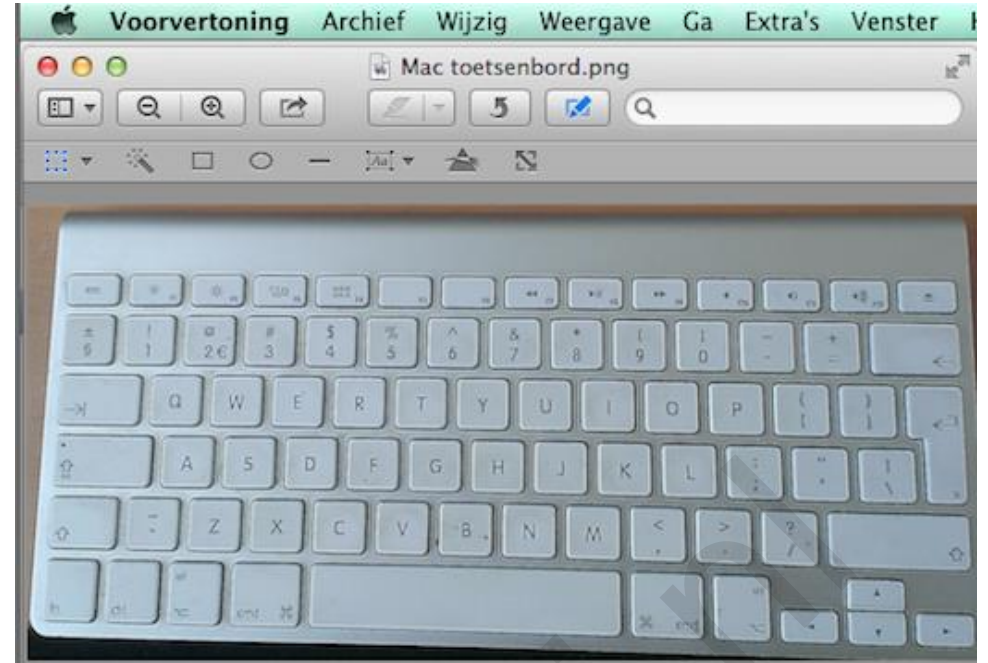

*Mijn iMac toetsenbord in Voorvertoning*

In eerste instantie is alleen de bovenste werkbalk te zien. Klik op het blauwe pennetje om de tweede werkbalk tevoorschijn te halen. In de tweede werkbalk zie je links een gestippeld vierkantje waarmee je kan bepalen hoe je een afbeelding bij wilt snijden. Sleep het kruisje om het gedeelte dat bijgesneden moet worden. Zodra je begint met slepen komt de knop **Snij bij** in beeld. Klik op die knop om de bijsnij-actie te voltooien.

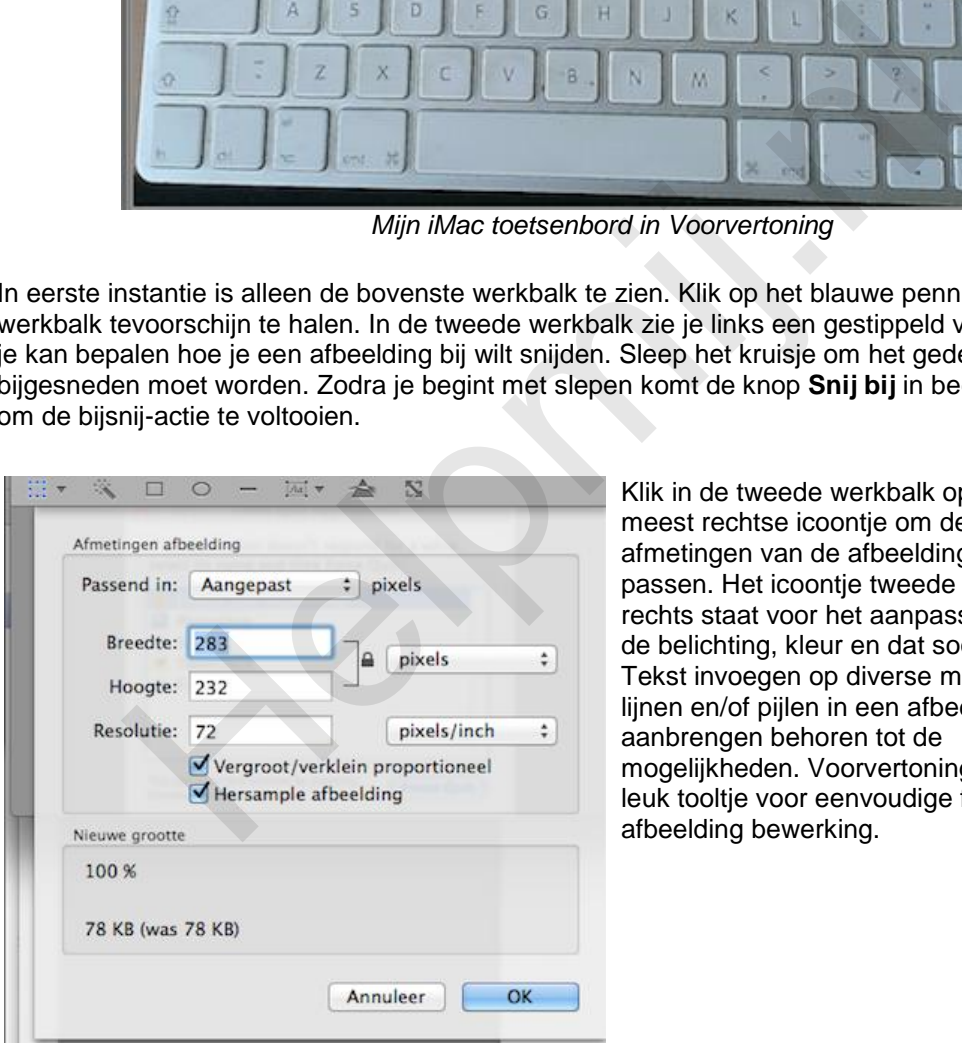

Klik in de tweede werkbalk op het meest rechtse icoontje om de afmetingen van de afbeelding aan te passen. Het icoontje tweede van rechts staat voor het aanpassen van de belichting, kleur en dat soort zaken. Tekst invoegen op diverse manieren, lijnen en/of pijlen in een afbeelding aanbrengen behoren tot de mogelijkheden. Voorvertoning is een leuk tooltje voor eenvoudige foto- en afbeelding bewerking.

**Het toetsenbord**

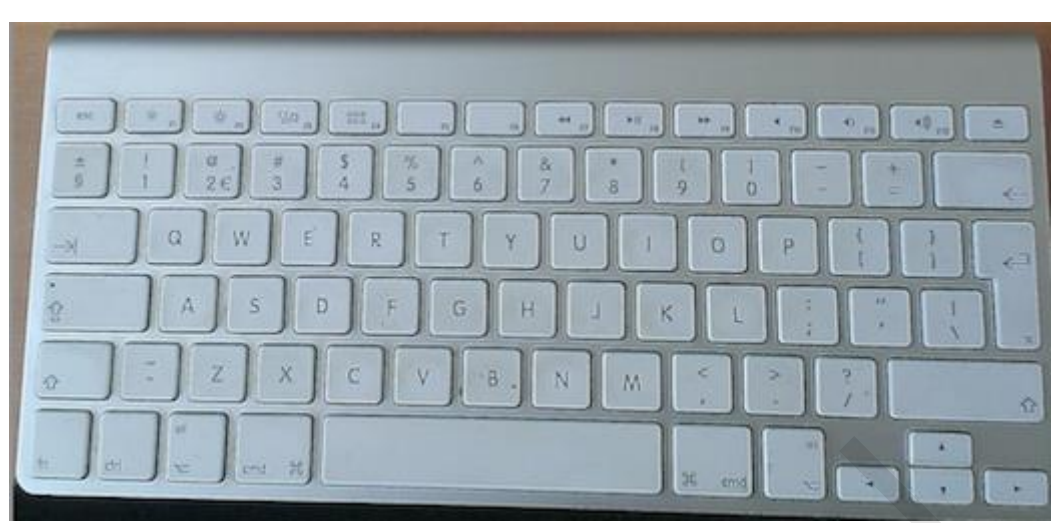

Als je het iMac toetsenbord vergelijkt met een toetsenbord van een pc dan mis je nogal wat toetsen. Zo mis je de Home, End, Delete, Page up en Page down. Daartegenover kent het iMac toetsenbord heel wat toetscombinaties die dat gemis opvangen. Daarbij speelt de cmd- (command) toets een centrale rol. Wil je naar het begin van een pagina? Gebruik de combinatie **cmd+pijltje omhoog**. Naar het eind van een pagina? **cmd+pijltje naar beneden** geeft het gewenste resultaat. Om naar het begin van een regel te gaan toets je **cmd+pijltje naar links**, naar het eind van een regel gebruik je **cmd+pijltje naar rechts**. De delete toets wordt vervangen door **cmd+backspace**. Mac toetsenbord vergelijkt met een toetsenbord van een pc dan mis je de Home, End, Delete, Page up en Page down. Daartegenover kent het betscombinaties die dat gemis opvangen. Daarbij speelt de cmd- (comme ne pagina? Gebru

Een ander probleem is het gebruik van leestekens. Wil je "één" typen dan moet ook dat weer met een toetscombinatie. Typ je dat woord op de normale manier dan krijg je dit: 'e'en. De oplossing?

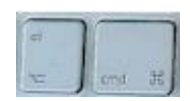

De Option-toets gebruiken in combinatie met de letter e. Dat doe je

twee keer. De eerste keer krijg je dit <sup>1</sup> te zien. Laat de Optiontoets los dan typ je nogmaals de e om het gewenste resultaat te krijgen.

Maar welke toets is nou de Option-toets? Dat is de Alt-toets. Zowel de Option- als de cmd- toets spelen een hoofdrol op het iMac toetsenbord. Veel toetscombinaties zijn aanwezig om leestekens te plaatsen, het zijn er teveel om hier op te noemen. Om alle combinaties te weten te komen [kijk](http://www.machelp.nl/mactips/speciale-leestekens-op-de-mac.html) je even op de site Mactips.

Waren (zijn) we gewend om met de toetsen ctrl + x, c en v respectievelijk te knippen, kopiëren of te plakken dan doen we dat op de iMac met de toets cmd. Uiteraard in combinatie met dezelfde toetsen als in Windows.

De iMac heeft een handigheidje aan boord waarmee je meteen zichtbaar kan maken welke speciale toetsen onder de Option toets zitten. In ons voorbeeld gaan we uit van het besturingssysteem Mavericks.

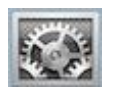

Open systeemvoorkeuren door op het betreffende icoon te klikken in het Dock. Klik vervolgens op **Taal en Regio**.

In het venster dat verschijnt klik je, onder in het venster, op de knop **Toetsenbordvoorkeuren**. Klik op de tab **Invoerbronnen** en zet een vinkje bij **Toon invoermenu in menubalk**.

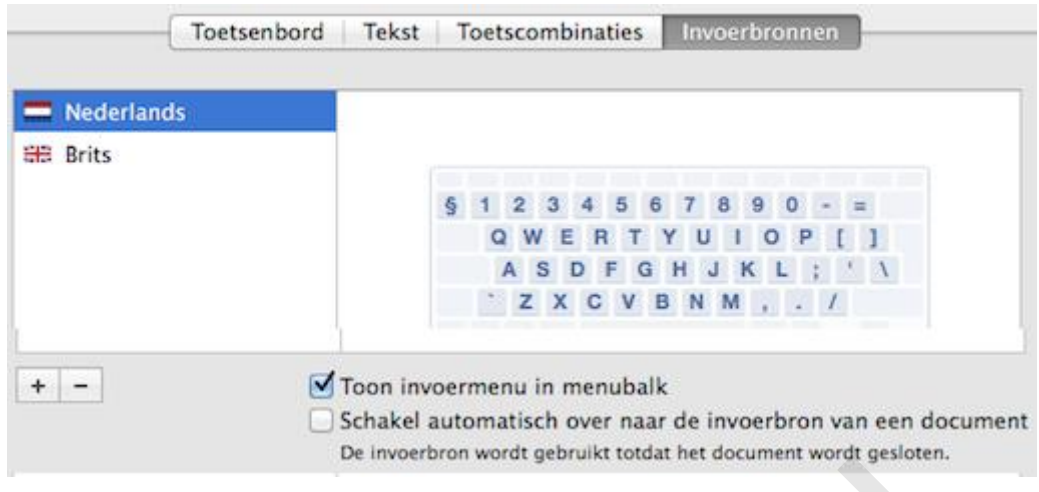

In de menubalk komt het blauwe icoontje te staan, dat in een vlag verandert als je de taal hebt geselecteerd.

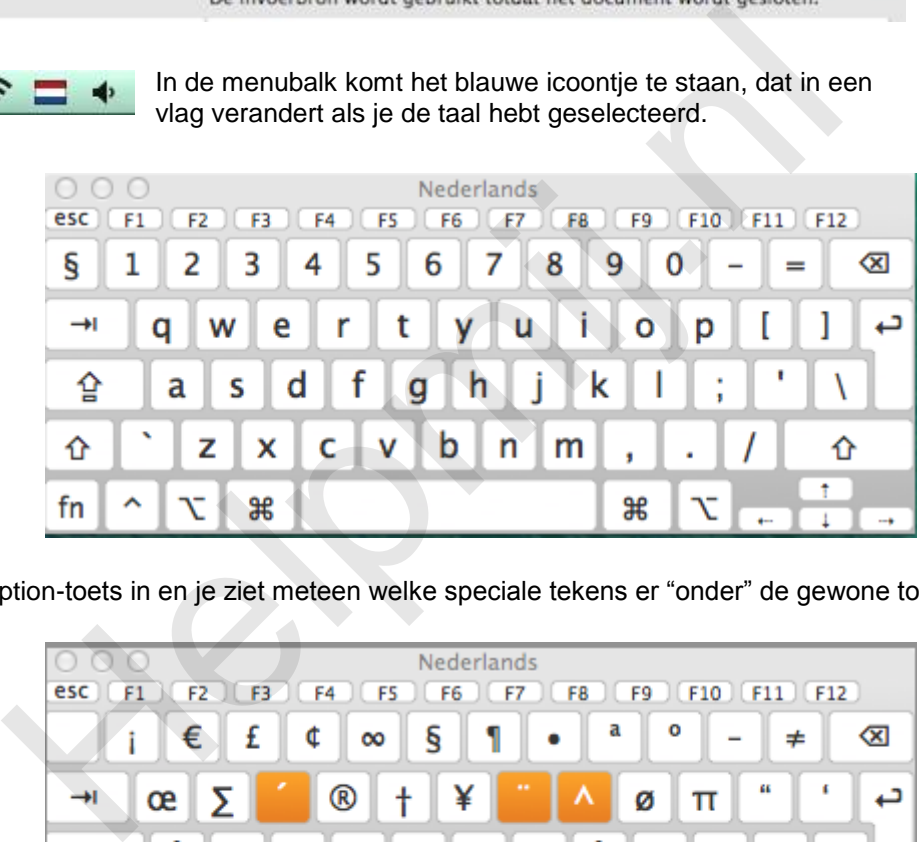

Druk de Option-toets in en je ziet meteen welke speciale tekens er "onder" de gewone toetsen zitten.

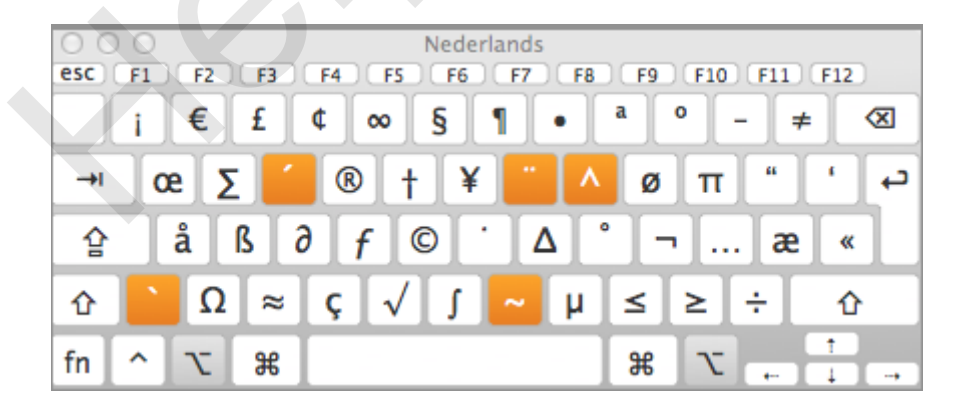

Het mooie is dat met een klik op een teken dat ook meteen ingevoerd wordt in het document. Met de oranje gekleurde toetsen plaats je leestekens op een letter. Klik bijvoorbeeld eerst het Accent aigu (é) en vervolgens, nadat je de Option-toets losgelaten hebt, typ of klik je op de letter e. En ja, je kunt gewoon "typen" met dit toetsenbord.